# **IPUMS XXX**

# IPUMS Data Training Exercise:

IPUMS International Data Extract and Analysis (Exercise 2 for SPSS)

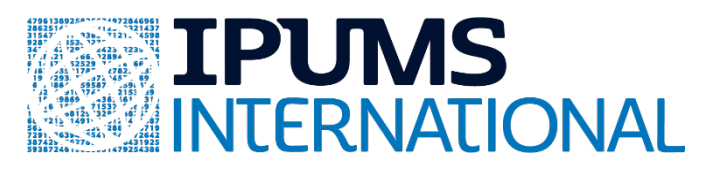

# Learning Goals

- Understand how IPUMS International dataset is structured
- Create and download an IPUMS data extract
- Decompress the data file and read the data into a statistical package
- Analyze the demographic and population characteristics of Cambodia, Ireland, Uruguay using sample code
- Understand how IPUMS data can be leveraged to explore research interests

# Exercise Research Question and Variables

In this exercise, you will gain basic familiarity with the IPUMS International data exploration and extract system to answer the following research question: "What are the differences in water supply, internet access, car ownership, and age distribution among Cambodia, Uruguay, and Ireland?" You will create a data extract that includes the variables WATSUP, SEX, INTRNET, AUTOS, EDATTAN, AGE, and WTHH; then you will use the sample code to analyze these data.

# Register as an IPUMS International User

Go to http://international.ipums.org, click on User Registration and Login and Apply for access. On the login screen, enter email address and password and submit your application. Please note that IPUMS International user applications are reviewed by IPUMS staff, and a final decision may take 2-5 business days.

# SPSS Code to Review

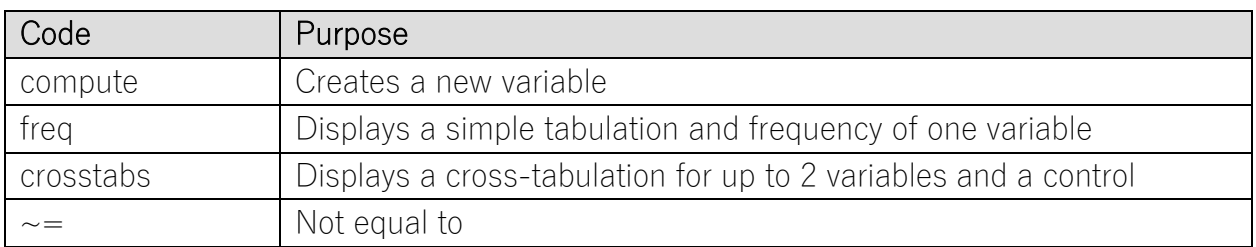

# Make a Data Extract

■ Navigate to the IPUMS International homepage and click on "Browse Data."

# Select samples

- Click on the "Select Samples" button to choose the census samples to include in your extract.
- Check the boxes for the 2008 sample for Cambodia, 2006 sample for Ireland, and 2006 for Uruguay
- Submit your sample selections by clicking the Submit sample selections box.
- Note that by selecting samples first, you will now only see variables available for either Cambodia, Ireland, or Uruguay.
	- o If you would prefer to see all variables, regardless of their availability in your selected samples, click on "Display Options" from the main variable browsing page, and choose to display variables that are not available in your selected samples.

# Select variables

• The variable drop-down menus allow you to explore variables by topic. For example, you might find variables about occupational participation under the "Work" group.

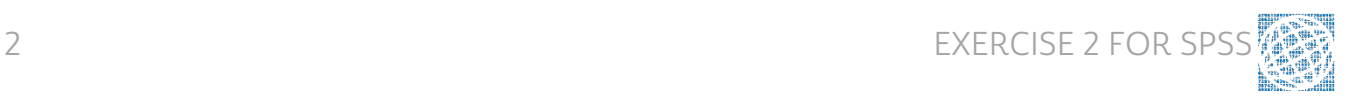

- The search tool allows you to search for variables. Observe the options for limiting your search results by variable characteristics or variable type.
- Add a variable to your cart by clicking on the plus sign in the "Add to Cart" column of the topical variable list, or list of search results.
- View more information about the variable by clicking on the variable name, and navigating through the tabs that include a description of the variable, codes and value labels, the universe of persons asked the question, and information on the comparability of the variable among other pieces of information. If you are reviewing variable-specific information, you may click on the "Add to Cart" button near the top of the screen to add this variable to your data cart.
- Use either the drop down menu or the search feature to select the following variables, and add them to your data cart.
	- o WATSUP: Water supply
	- o SEX: sex
	- o INTRNET: Internet access
	- o AUTOS: Automobiles available
	- o EDATTAN: Educational attainment
	- o AGE: Age
	- o HHWT: Household weight technical variable

# Review data and request the extract

- Click on the "View Cart" button underneath your data cart.
- Review your variable and sample selection to ensure your extract will be complete.
	- o You may notice a number of additional variables you did not select are in your cart; IPUMS preselects a number of key technical variables, which are automatically included in your data extract.
- Add additional variables or samples if they are missing from your extract, or click the "Create Data Extract" button.
- Review the Extract Request screen that summarizes your extract; add a description of your extract (e.g., "Differences in water supply, internet access, car ownership, and age distribution in Cambodia (2008), Ireland (2006), and Mexico (2006)") and click "Submit Extract".
- § You will receive an email when your data extract is available to download.

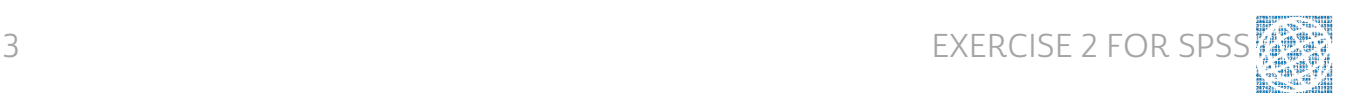

# Getting the Data Into Your Statistics Software

The IPUMS International extract builder provides raw ASCII data files and the command files necessary for reading the raw data into a stats package. Note that these instructions are for SPSS. If you would like instructions for a different stats package, see https://www.ipums.org/exercises.shtml.

# Download the data

- Follow the link in the email notifying you that your extract is ready, or by clicking on the "Download and Revise Extracts" link on the left-hand side of the IPUMS International homepage.
- Right-click on the data link next to the extract you created.
- Choose "Save Target As..." (or "Save Link As...")
- Save into your preferred working directory. This tutorial assumes you will save the file into "Documents" (which should pop up as the default location).
- Do the same thing to save the SPSS command file (link located next to the extract).

# Decompress the data

- All IPUMS extracts are compressed. There are many applications available for decompressing files. We recommend 7zip for Windows users. Macs can open these types of files without additional software.
- Find the "Documents" folder under the Start menu.
- Double click on the ".dat" file.
- In the window that pops up, press the "Extract" button.
- After the extract has completed, confirm that the Documents folder contains three files that begin with "ipumsi  $\# \# \#$ ".

# Read in the data

- Double-click on the "sps" file, which should automatically have been named "ipumsi\_###..."
- The first two lines should read:

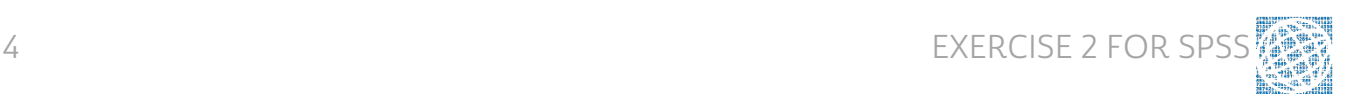

```
 cd "."
 data list file= 'ipumsi_###...'/
```
§ Change the first line to read: cd (location where you save your files). For example:

```
cd "C:\Document\ipumsi_###...date"/
```
- Under the "Run" menu, select "All" and an output viewer window will open
- Use the Syntax Editor for the SPSS code below, highlight the code, and choose "Selection" under the Run menu.

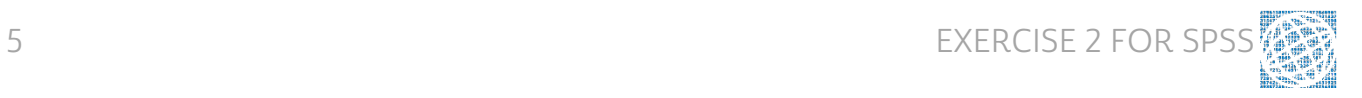

# Analyze the Data

# Part 1: Variable documentation

For each variable below, search through the tabbed sections of the variable description to answer each question.

- 1. Find the codes page for the SAMPLE variable and write down the code values for:
	- a. Cambodia 2008? **Alternative Server Containers** and the containers of the containers of the containers of the containing of the containing of the containing of the containing of the containing of the containing of the co
	- b. Ireland 2006? \_\_\_\_\_\_\_\_\_\_\_\_\_\_\_\_\_\_\_\_\_\_\_\_\_\_\_\_\_\_\_\_\_\_\_\_\_\_\_\_\_\_\_\_\_\_\_\_
	- c. Uruguay 2006? \_\_\_\_\_\_\_\_\_\_\_\_\_\_\_\_\_\_\_\_\_\_\_\_\_\_\_\_\_\_\_\_\_\_\_\_\_\_\_\_\_\_\_\_\_\_\_\_
- 2. Are there any differences in the universe of WATSUP among the three samples?
- 3. What is the universe for EMPSTAT in:
	- a. Cambodia 2008? \_\_\_\_\_\_\_\_\_\_\_\_\_\_\_\_\_\_\_\_\_\_\_\_\_\_\_\_\_\_\_\_\_\_\_\_\_\_\_\_\_\_\_\_\_\_\_\_
	- b. Ireland 2006?
	- c. Uruguay 2006? **Example 2008**

\_\_\_\_\_\_\_\_\_\_\_\_\_\_\_\_\_\_\_\_\_\_\_\_\_\_\_\_\_\_\_\_\_\_\_\_\_\_\_\_\_\_\_\_\_\_\_\_\_\_\_\_\_\_\_\_\_\_\_\_\_\_\_\_\_\_

# Part 2: Frequencies

- 4. How many individuals are in each of the sample extracts $\cdots$ 
	- a. Cambodia 2008? **Exercise 2008**
	- b. Ireland 2006?
	- c. Uruguay 2006? \_\_\_\_\_\_\_\_\_\_\_\_\_\_\_\_\_\_\_\_\_\_\_\_\_\_\_\_\_\_\_\_\_\_\_\_\_\_\_\_\_\_\_\_\_\_\_\_\_\_

#### freq sample.

# Part 3: Weighted frequencies

To get a more accurate estimate estimation of demographic patterns within a country from the sample, you will have to use the person weight.

- 5. Using weights, what is the total population of each country?
	- a. Cambodia 2008 **and a control to a control of the control of the control of the control of the control of the control of the control of the control of the control of the control of the control of the control of the contr**
	- b. Ireland  $2006$
	- c. Uruguay 2006 **and the set of the set of the set of the set of the set of the set of the set of the set of the set of the set of the set of the set of the set of the set of the set of the set of the set of the set of the**

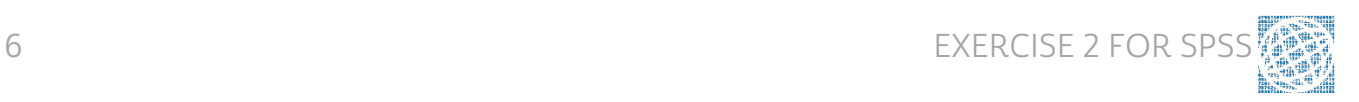

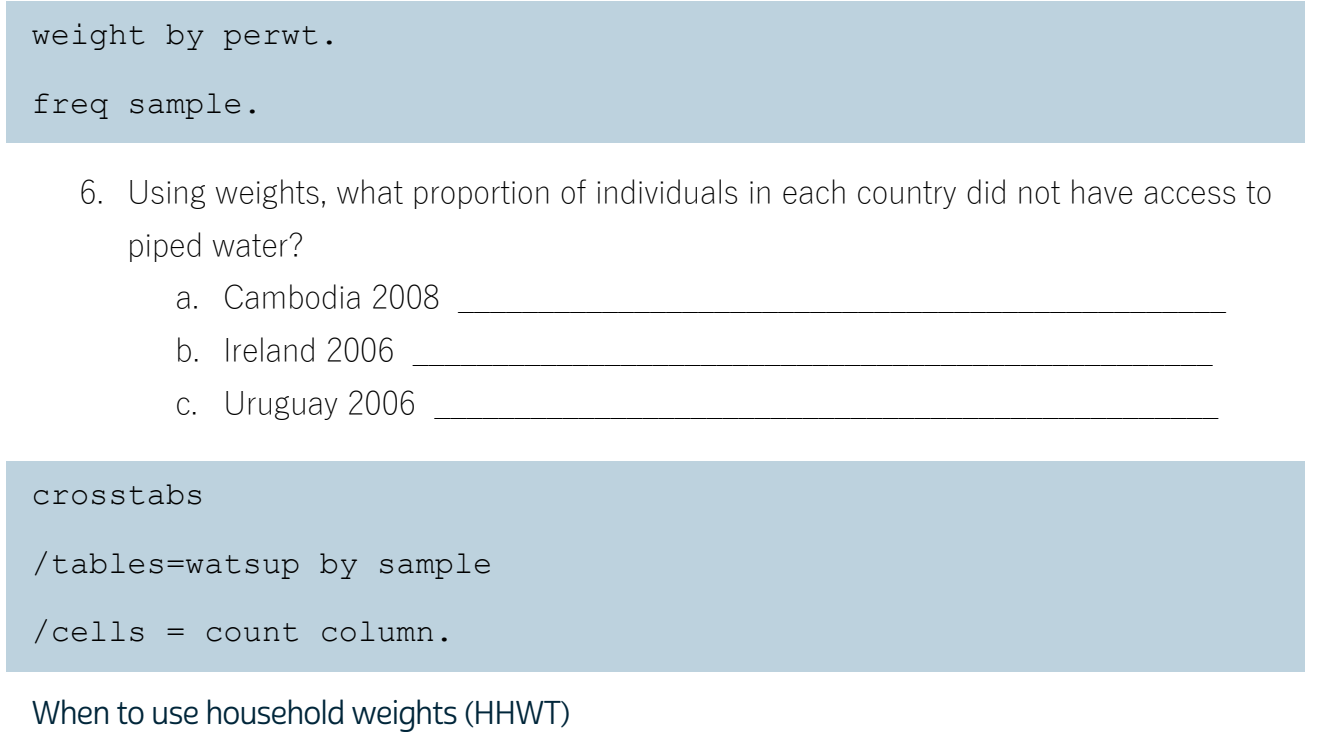

Suppose you were interested not in the number of people living in urban areas, but in the number of households. To get this statistic you would need to use the household weight. In order to use household weight, you should be careful to select only one person from each household to represent that household's characteristics. You will need to apply the household weight (HHWT). To identify only one person from each household, under the Data menu, click "Select Cases", choose "If condition is satisfied", and click "If". In the top box type "PERNUM  $= 1$ " and select Continue and the Ok. You'll have to return to change the filter each time you shift between household and individual frequencies.

# Part 4: Trends

- 7. What proportion of households in each country did not have access to piped water?
	- a. Cambodia 2008 **and a control to a control of the control of the control of the control of the control of the control of the control of the control of the control of the control of the control of the control of the contr**
	- b. Ireland 2006 \_\_\_\_\_\_\_\_\_\_\_\_\_\_\_\_\_\_\_\_\_\_\_\_\_\_\_\_\_\_\_\_\_\_\_\_\_\_\_\_\_\_\_\_\_\_\_\_\_
	- c. Uruguay 2006 \_\_\_\_\_\_\_\_\_\_\_\_\_\_\_\_\_\_\_\_\_\_\_\_\_\_\_\_\_\_\_\_\_\_\_\_\_\_\_\_\_\_\_\_\_\_\_\_

weight by wthh.

crosstabs

/tables=watsup by sample

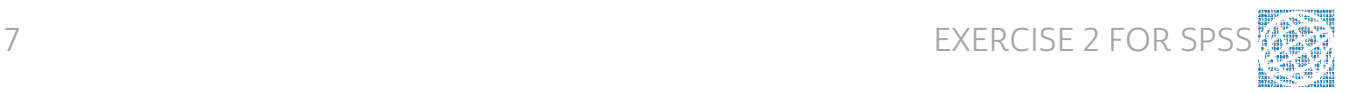

/cells = count column.

8. In which country do individuals have the most access to the internet?

```
weight by perwt.
crosstabs
/tables=intrnet by sample
/cells = count column.
```
9. In that country, what proportion of households have both access to internet and at least one car? **with a set of the case of the case of the case of the case of the case of the case of the case o** 

Note: First you will have to generate a dummy variable that is "1" when the household has at least one car and internet, and "zero" in all other cases.

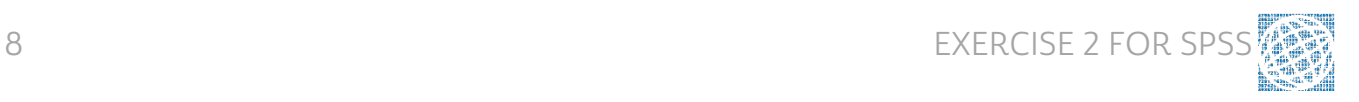

```
weight by wthh.
compute autoint = 0if (intrnet = 2 and autos>=1 and autos <8) autoint = 1.
crosstabs
/tables=autoint by sample
/cells = count column.
```
10. In which country is educational attainment (Secondary and University in particular) between men and women most equal? Least equal?

- a. Most equal completion rates: \_\_\_\_\_\_\_\_\_\_\_\_\_\_\_\_\_\_\_\_\_\_\_\_\_\_\_\_\_\_\_\_\_\_\_\_\_\_\_
- b. Least equal completion rates:

weight by perwt.

crosstabs

/tables=edattan by sex by sample

/cells = count column.

#### Part 5: Graphical Analysis

11. Approximately what percent of Uruguay's population is around 50 years old?

\_\_\_\_\_\_\_\_\_\_\_\_\_\_\_\_\_\_\_\_\_\_\_\_\_\_\_\_\_\_\_\_\_\_\_\_\_\_\_\_\_\_\_\_\_\_\_\_\_

- 12. Compare the age distributions of Cambodia and Ireland. Is this a pattern that could be observed in other developed and developing nations?
- 13. Can the shape of the histogram of Ireland compared to the other countries indicate anything about the differences in data collection? \_\_\_\_\_\_\_\_\_\_\_\_\_\_\_\_\_\_\_\_\_\_\_\_\_\_\_\_\_

graph

/bar(grouped)=pct by age.

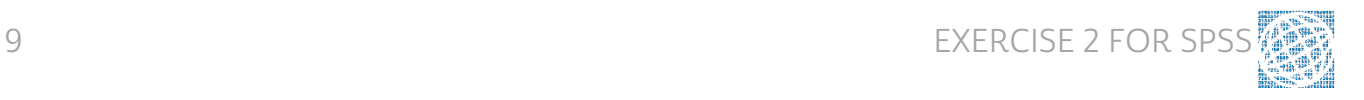

Note: SPSS graph procedures do not allow for WEIGHT options, so graph analyses are at the sample level.

14. What (approximately) are the median ages for men and women in each of these countries?

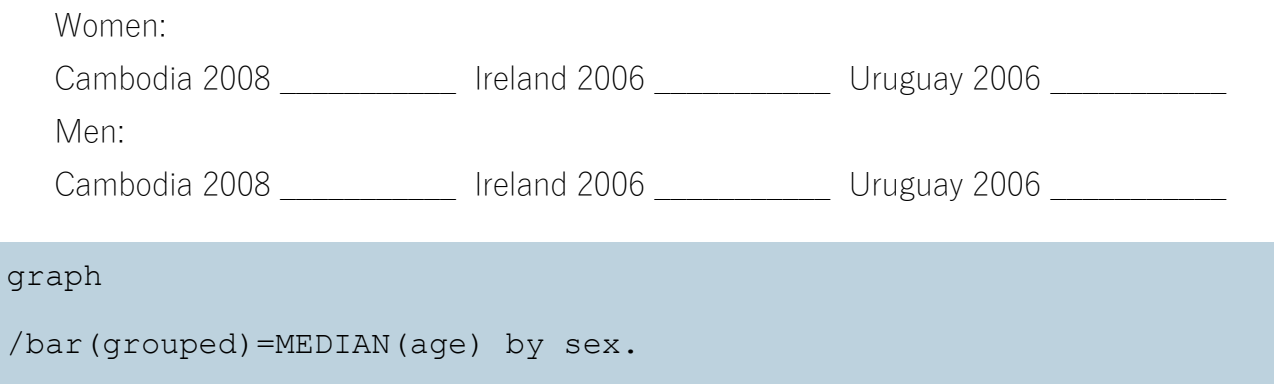

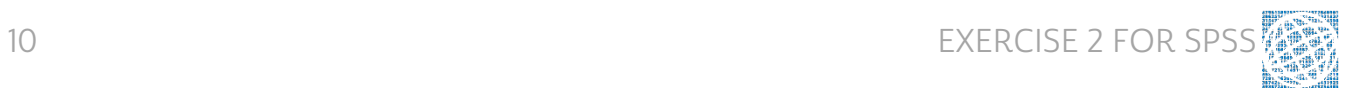

# **Answers**

#### Part 1: Variable Documentation

- 1. Find the codes page for the SAMPLE variable and write down the code values for:
	- a. Cambodia2008: 1,162
	- b. Ireland in 2006: 3,728
	- c. Uruguay in 2006: 8,585
- 2. Are there any differences in the universe of WATSUP among the three samples?

Cambodia 2008: Regular households, Ireland 2006: Private households in nontemporary dwellings, Uruguay 2006: All households. All have technical differences, Uruguay being most inclusive, and Ireland being the most precise.

- 3. What is the universe for EMPSTAT...
	- a. Cambodia 2008: All persons.
	- b. Ireland 2006: Non-absent persons age 15+
	- c. Uruguay 2006: Persons age 14+

#### Part 2: Frequencies

- 4. How many individuals are in each of the sample extracts?
	- a. Cambodia 2008: 1,340,121
	- b. Ireland 2006: 400,314
	- c. Uruguay 2006: 256,866

#### Part 3: Weighted Frequencies

- 5. Using weights, what is the total population of each country?
	- a. Cambodia 2008: 13,401,213
	- b. Ireland 2006: 4,403,140
	- c. Uruguay 2006: 3,065,604
- 6. Using weights, what proportion of individuals in each country did not have access to piped water?
	- a. Cambodia 2008: 84.12%
	- b. Ireland 2006: 14.25%
	- c. Uruguay 2006: 3.22%

# Part 4: Trends

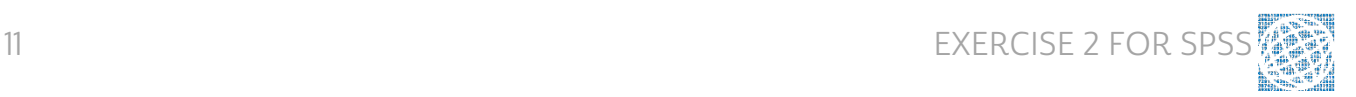

- 7. What proportion of households in each country did not have access to piped water?
	- a. Cambodia 2008: 83.91%
	- b. Ireland 2006: 12.59%
	- c. Uruguay 2006: 3.28%
- 8. In which country do individuals have the most access to the internet? Ireland 2006 (53.1% Yes)
- 9. In that country, what proportion of households have both access to internet and at least one car? 52.8%
- 10. In which country is educational attainment (Secondary and University in Particular) between men and women most equal? Least equal?
	- a. Most equal completion rates: Uruguay (18.68/19.76%; 3.99/4.23%)
	- b. Least equal completion rates: Cambodia (4.76/2.44%; 1.36/0.6%)

# Part 5: Graphical Analysis

11. Approximately what percent of Uruguay's population is around 50 years old?

 $~2.4\%$ 

12. Compare the age distributions of Cambodia and Ireland. Is this a pattern that could be observed in other developed and developing nations? A large proportion of Cambodia's population is 25 or younger, while the mean age of Ireland's population seems a bit older.

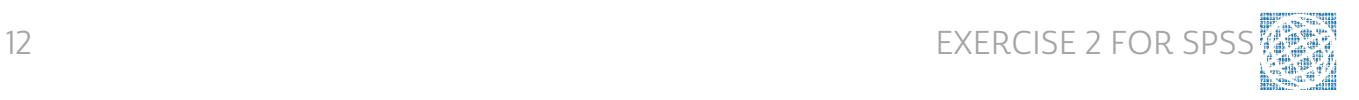

13. Can the shape of the histogram of Ireland compared to the other countries indicate anything about the differences in data collection? "All Ireland samples provide single years of age through 19 and 5-year age intervals thereafter, top-coded at 85+" From the Comparability Tab on the website.

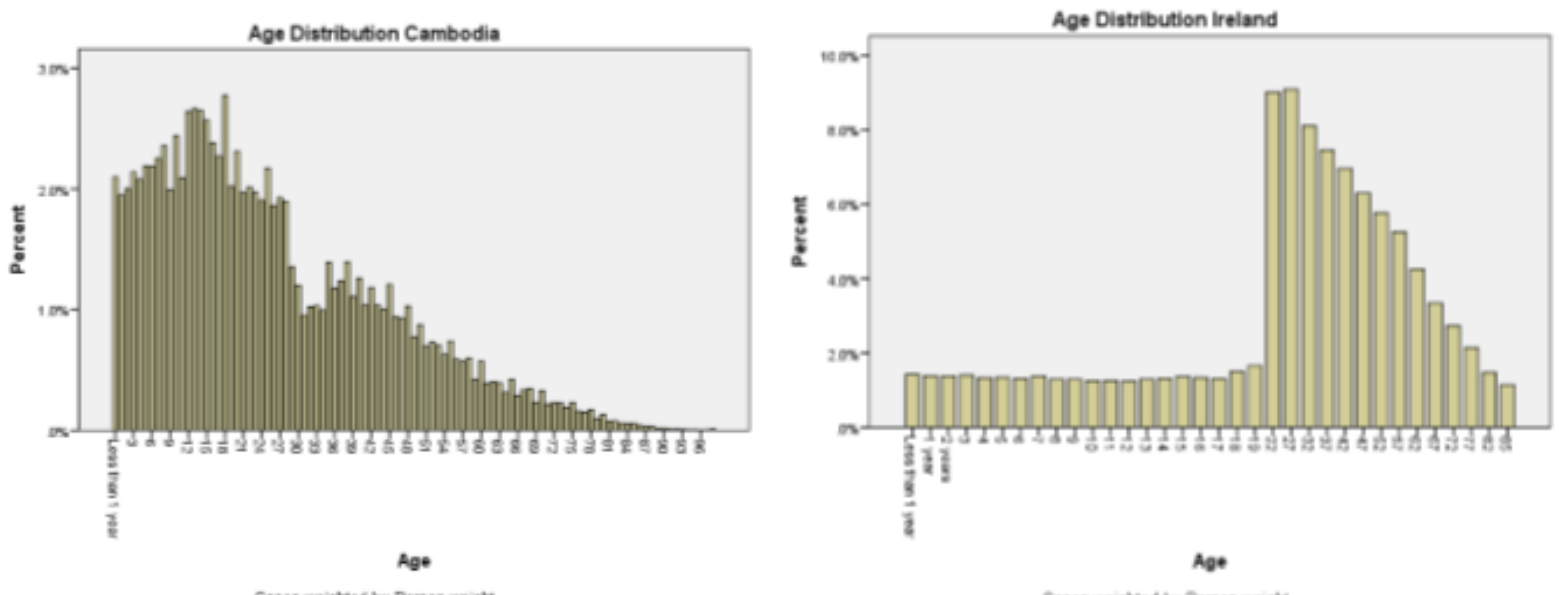

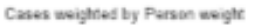

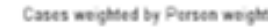

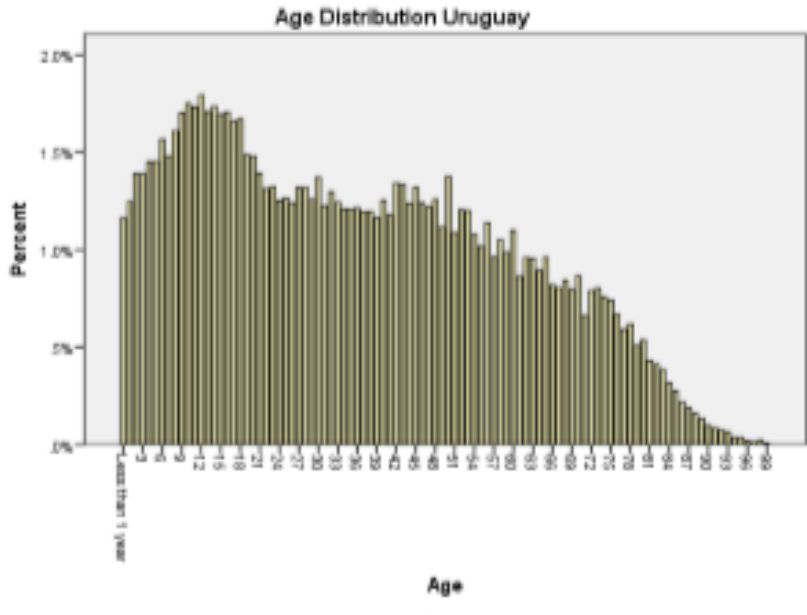

Cases weighted by Person weight

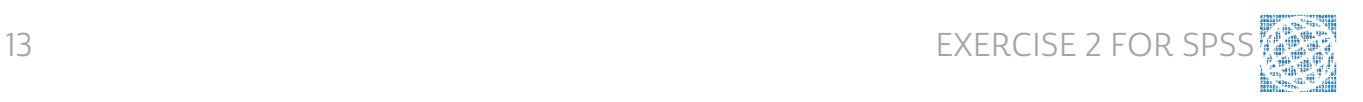

- 14. What (approximately) are the median ages for men and women in each of these countries?
	- a. Women: Cambodia 2008 23, Ireland 2006: 32, Uruguay 2006: 35
	- b. Men:

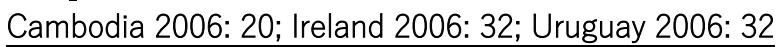

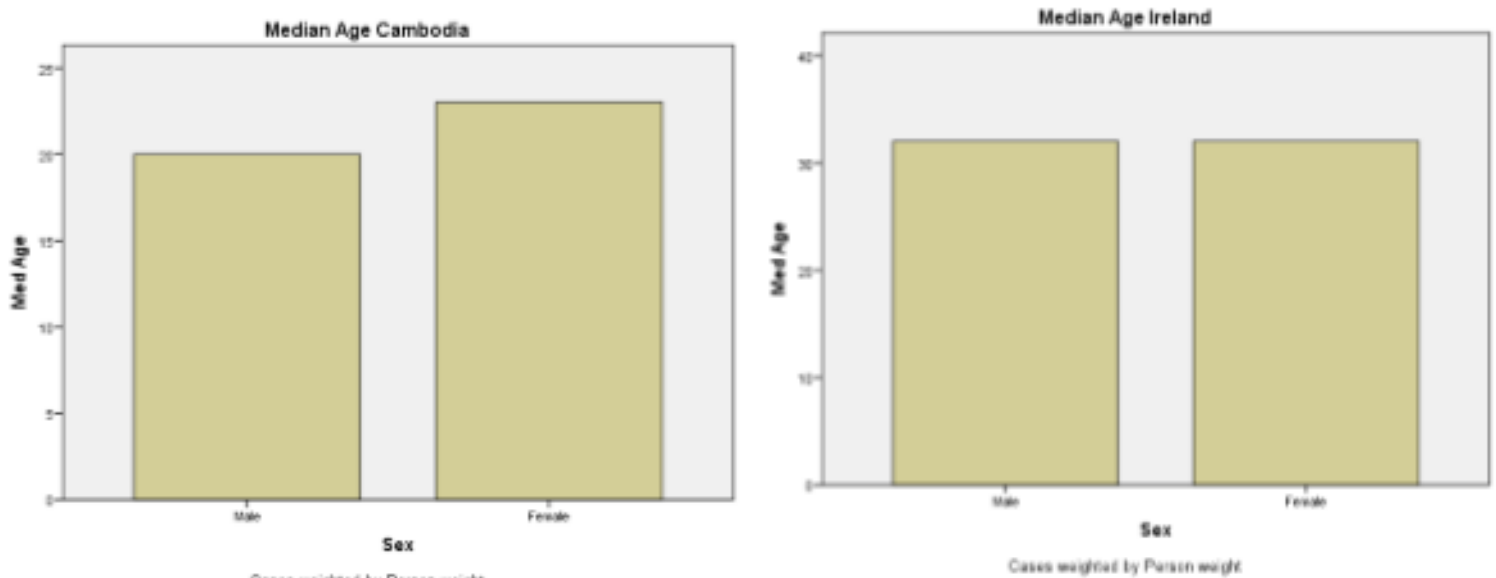

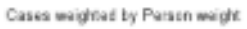

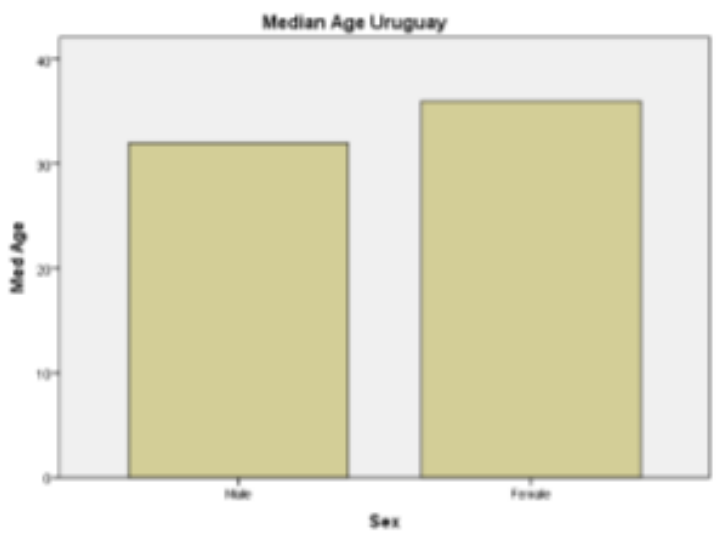

Cases weighted by Person weight

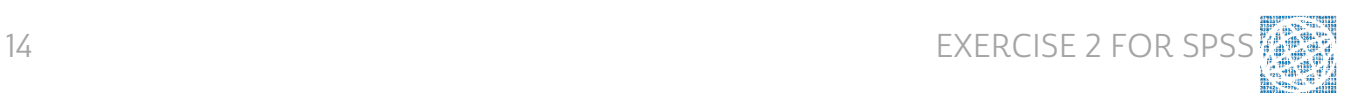